# locking chfa loans

Understanding HomeConnection<sup>sm</sup>

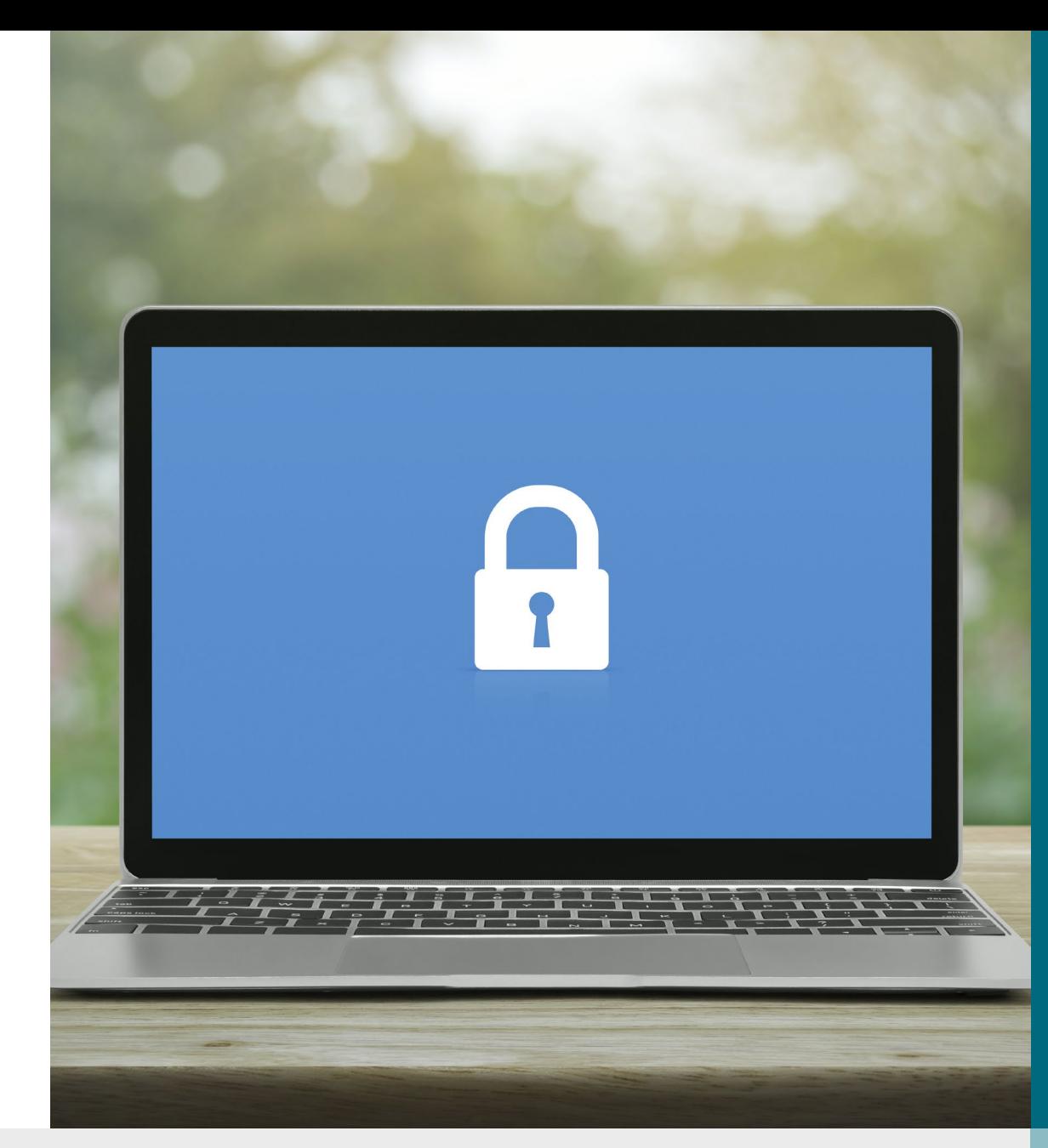

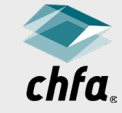

# disclaimer

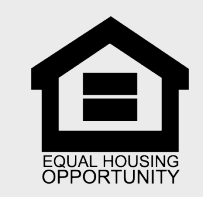

This Disclaimer applies to all content provided through CHFA webinars or other training events. The training content provided is intended to help explain CHFA's programs, but should not be relied upon as an alternative to the CHFA Seller's Guide. CHFA makes reasonable efforts to ensure that information provided in its trainings is up-to-date and accurate. If there are any discrepancies between information provided in a training event, including in slide presentations, and CHFA's Seller's Guide and/or eNews, the later documents should be relied upon.

With respect to its programs, services, activities, and employment practices, Colorado Housing and Finance Authority does not discriminate on the basis of race, color, religion, sex, age, national origin, disability, or any other protected classification under federal, state, or local law. Requests for reasonable accommodation, the provision of<br>auxiliary aids, or any complaints alleging 800.659.2656, CHFA, 1981 Blake Street, Denver, Colorado 80202-1272, available weekdays 8:00am to 5:00pm.

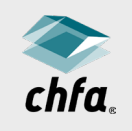

#### homeconnectionsm

- All CHFA Locks must be made and delivered via [HomeConnection](https://chfaconn.chfainfo.com/login).
- To request HomeConnection credentials, [complete the form](https://www.chfainfo.com/contact-chfa/homeconnection-access-form) on our website.
- You will receive two emails from the system.
- Follow the instructions to activate your account.

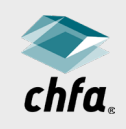

#### homeconnectionsm

You can perform the following functions:

- View your pipeline
- Lock and edit a loan
- Access reports and forms
- Look at daily rates
- Delivered loan documentation
- Check status of a loan

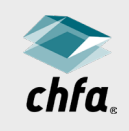

# lock a chfa loan

- Click on the "lock" tab a top of the screen.
- Use the filter feature to help you choose the correct product for your borrower.
- Only those products with the chosen features will be displayed.

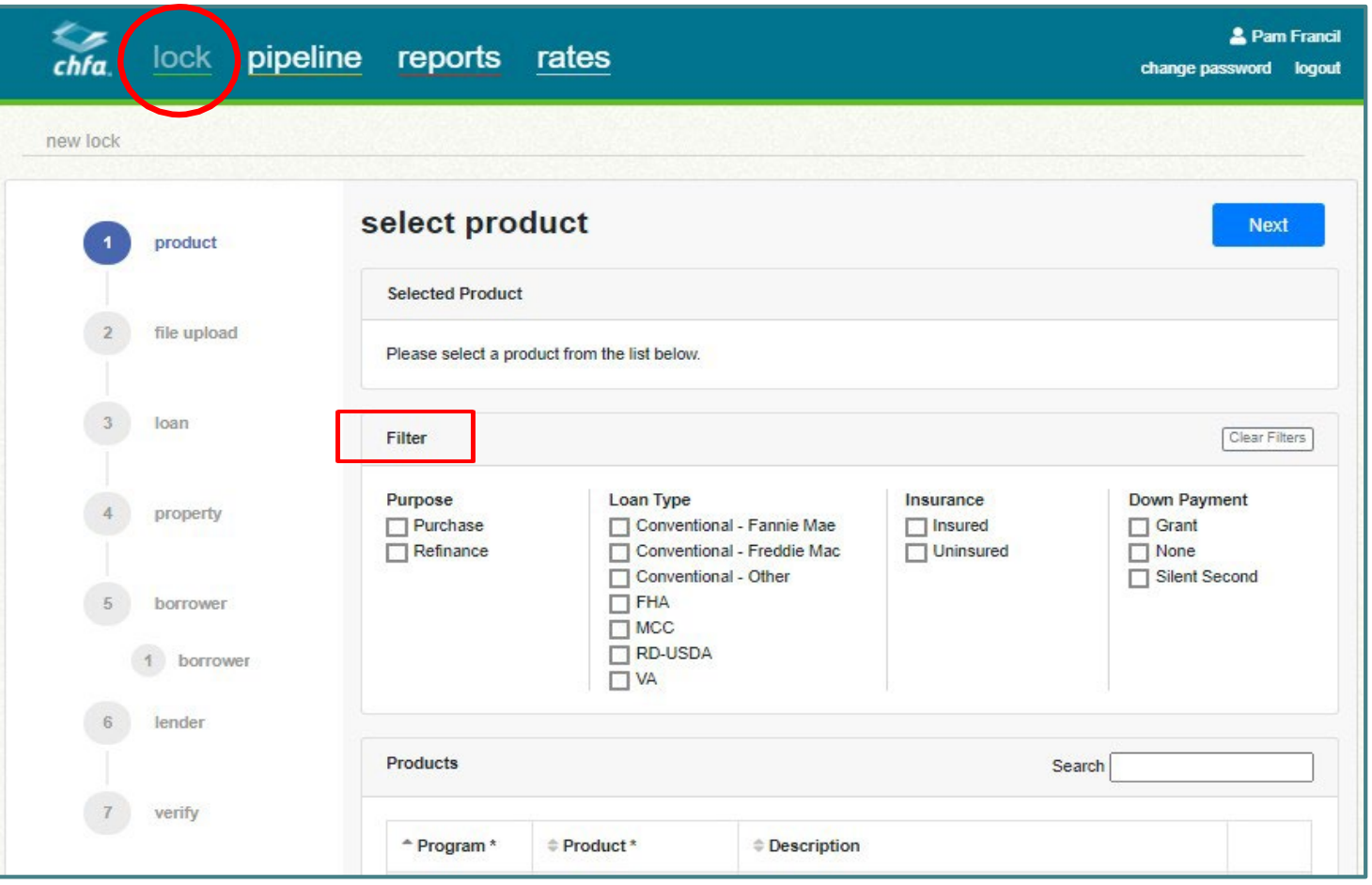

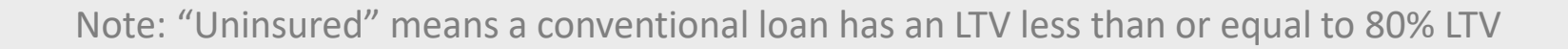

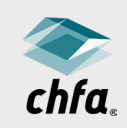

# verify your product

- Click "select" to choose a product.
- A green dialogue box will appear.
- Verify the selected product is correct.
- Click "Next."

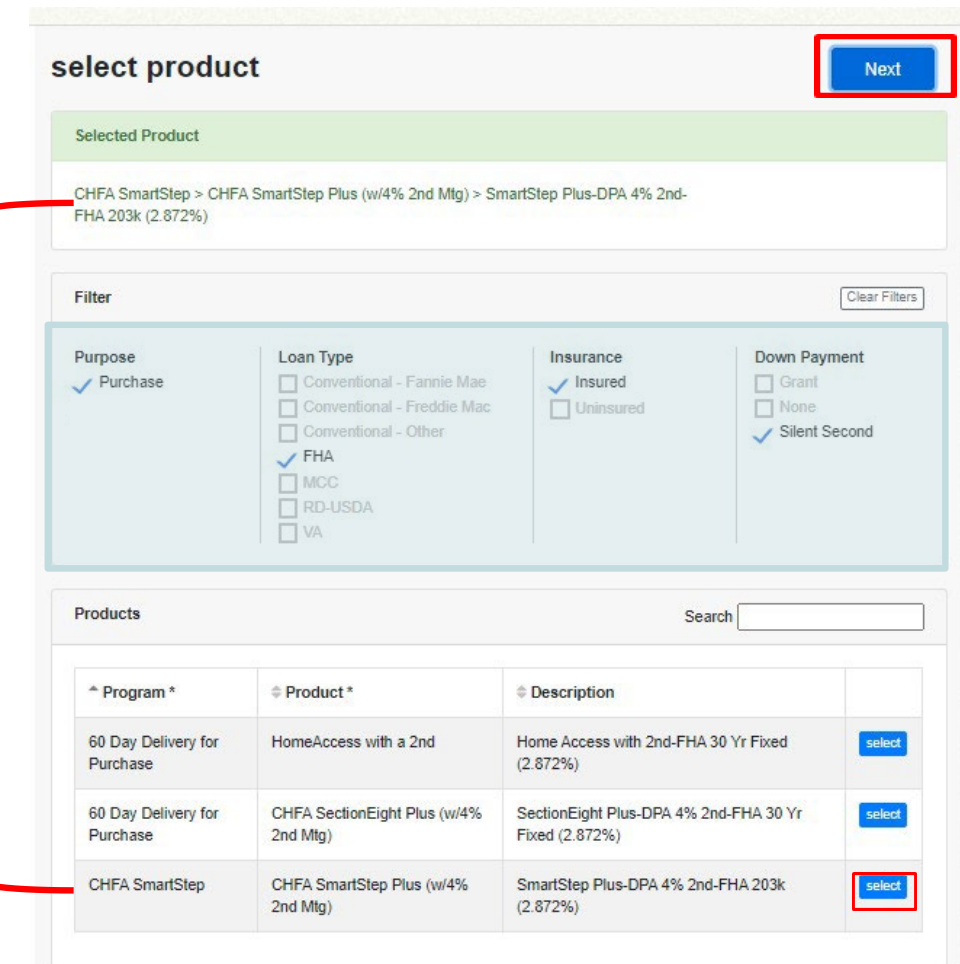

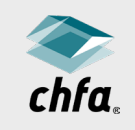

# confirm your product

- A pop-up box will open showing the product selection.
- This gives you another opportunity to ensure the product is correct.
- Click "Yes" and the lock process will begin.

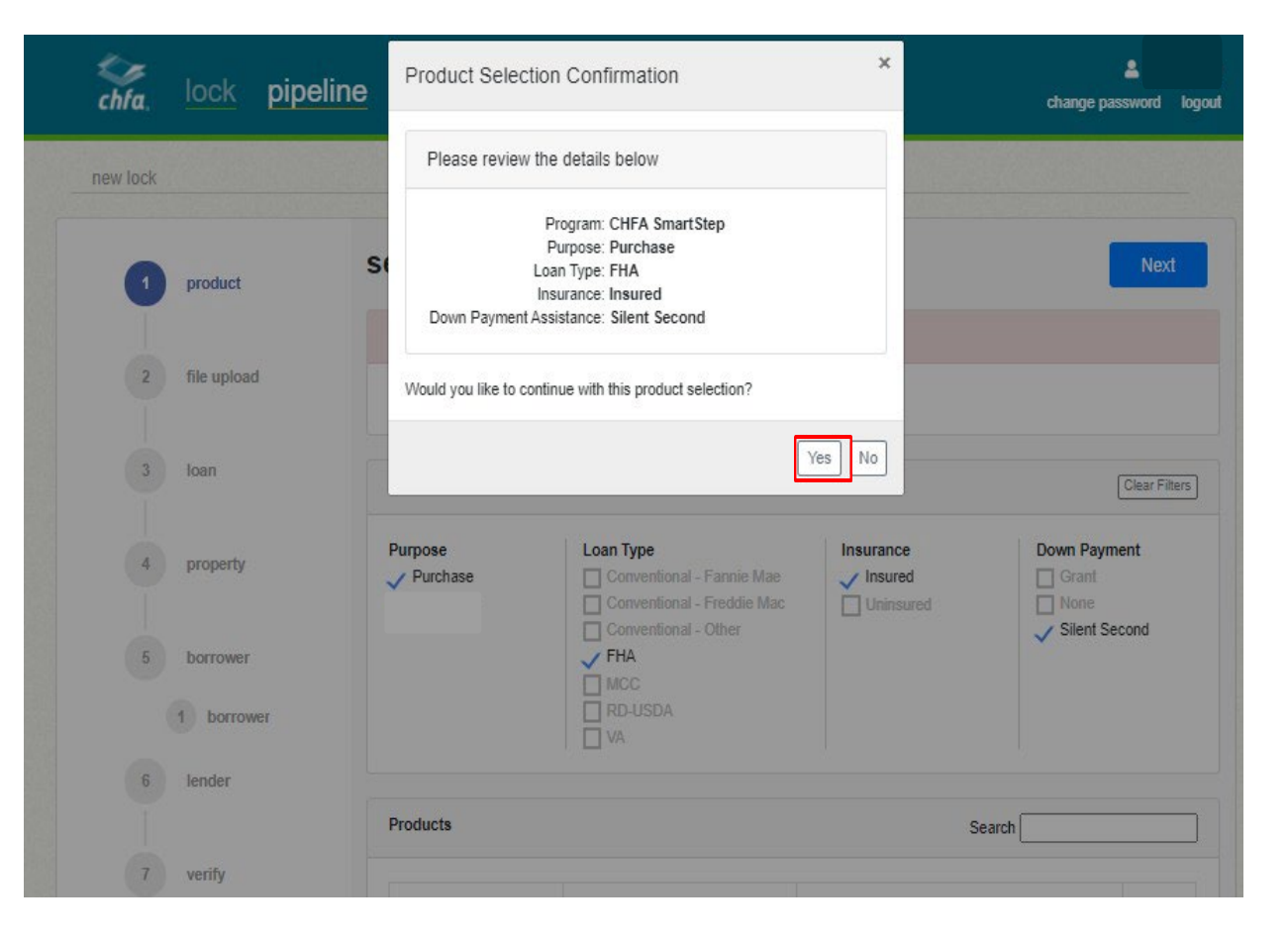

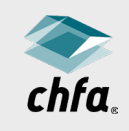

# file upload

- Upload the URLA or data file to populate data automatically.
- Or click "Next" to manually input loan information.

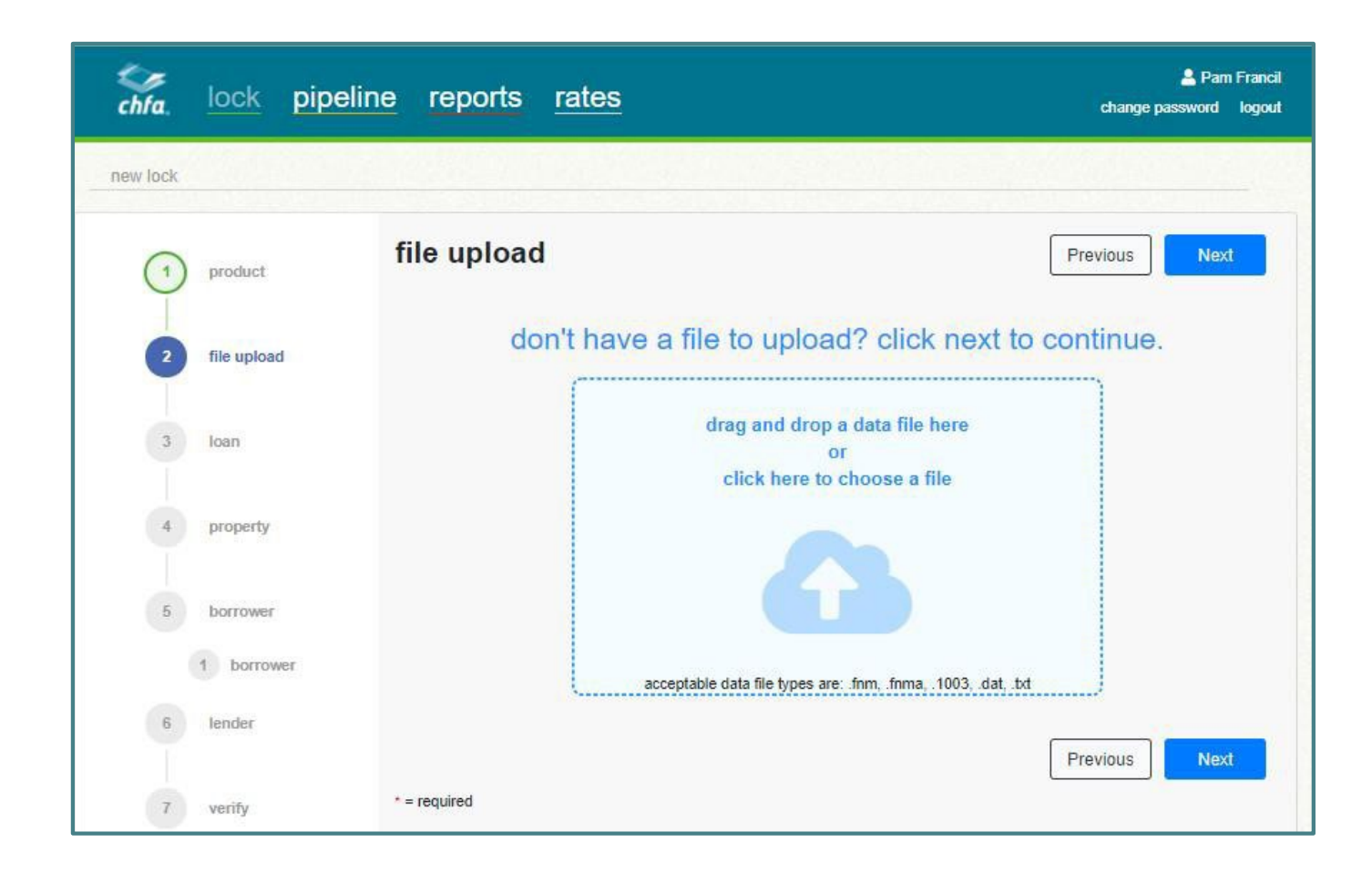

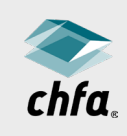

# loan information

- Items with a red asterisk (\*) are required.
- Input loan information.
- The second loan amount will automatically calculate and autofill.
	- You can change to a lower amount.
	- However, it may never exceed the calculated amount.
- If DPA is a grant, the verbiage will show as "Grant Loan Amount."
	- Grant is only available with select programs.
- Click "Next" at top or bottom of screen.

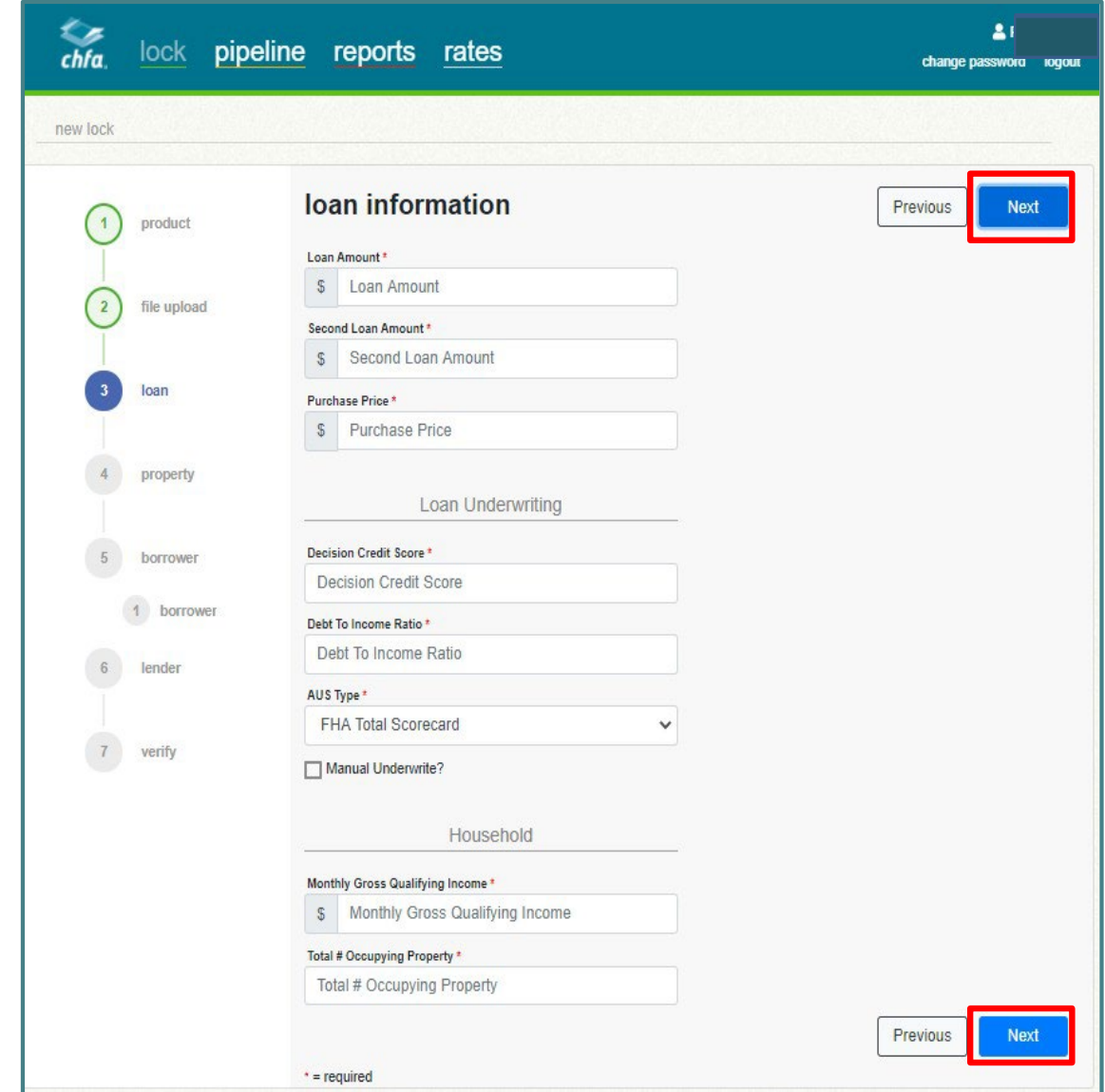

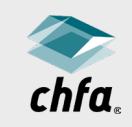

# property information

- Input property information.
- Click "Next" at top or bottom of screen.

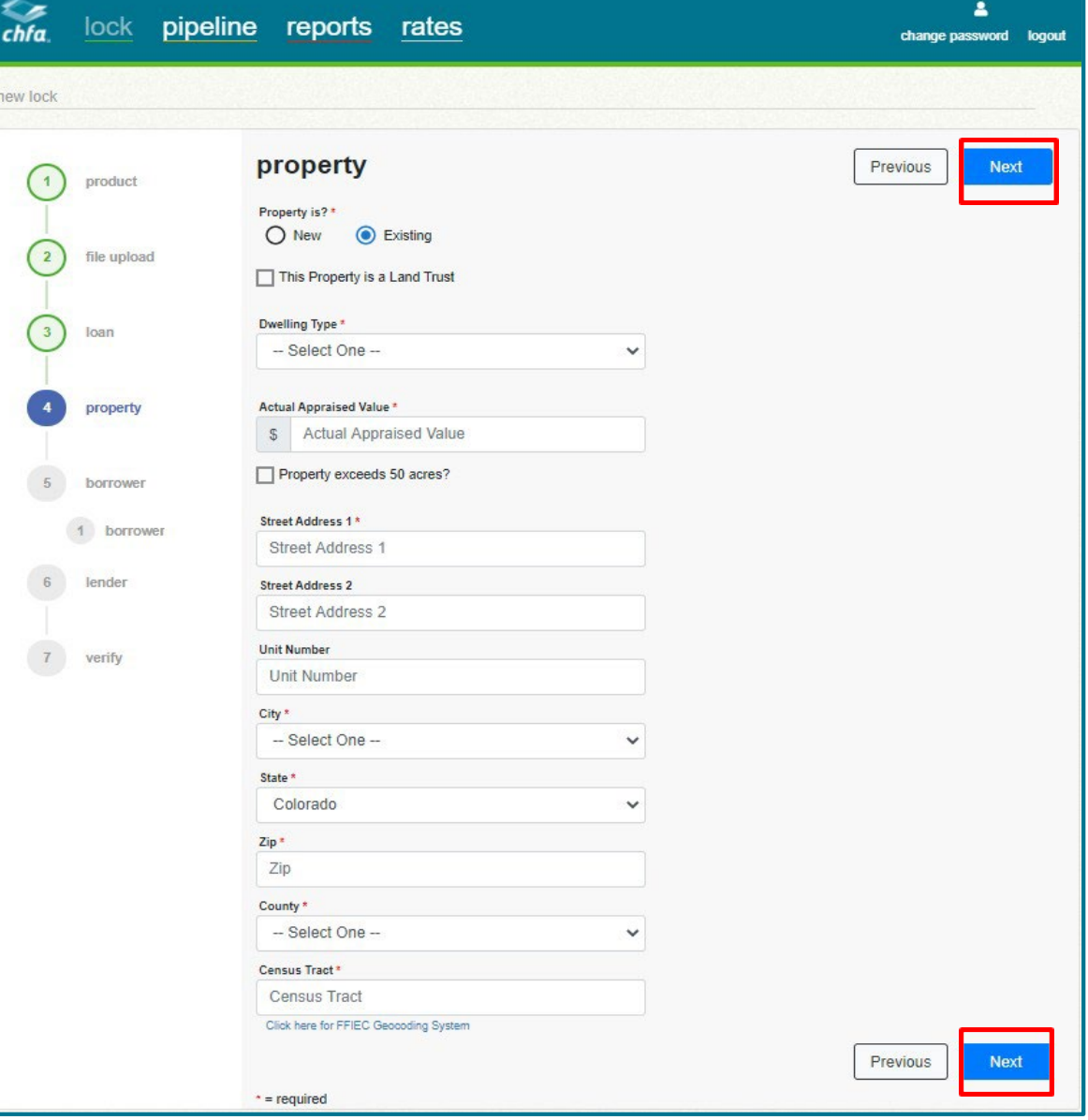

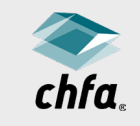

# borrower and co-<br>borrower information

- Input all applicable borrower information.
- Click "add co-borrower" to add a co-borrower and corresponding information.
- Note: Once you input the number of dependents, the system will require you to input the ages of those dependents.

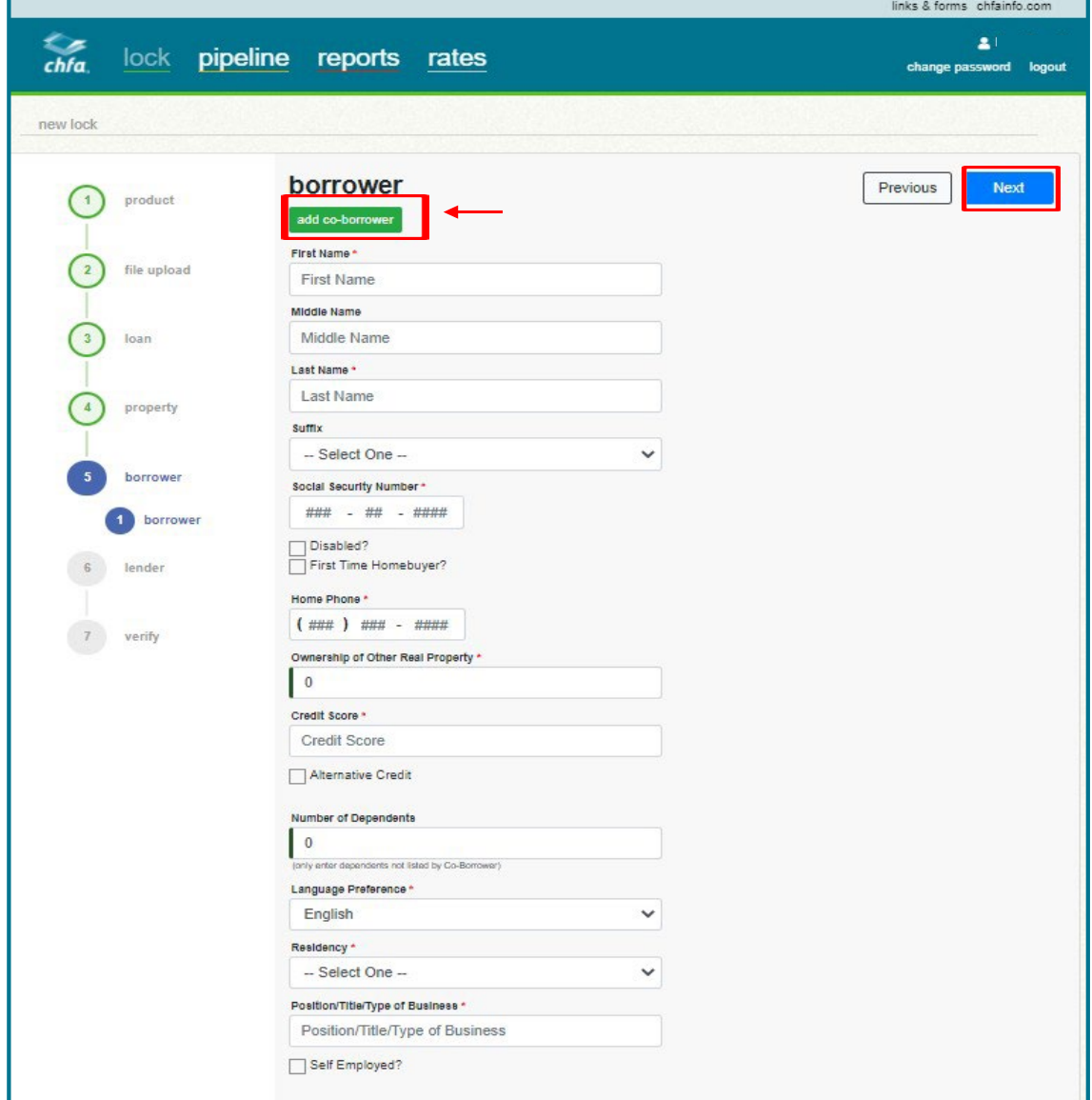

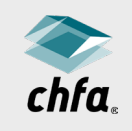

# lender information

- Input lender and loan officer information.
	- "Colorado|Corporate" will be the only branch available in most instances (some exceptions apply).
	- A loan officer must be selected.
	- Other staff need not be selected at time of lock.
- Click "Next."

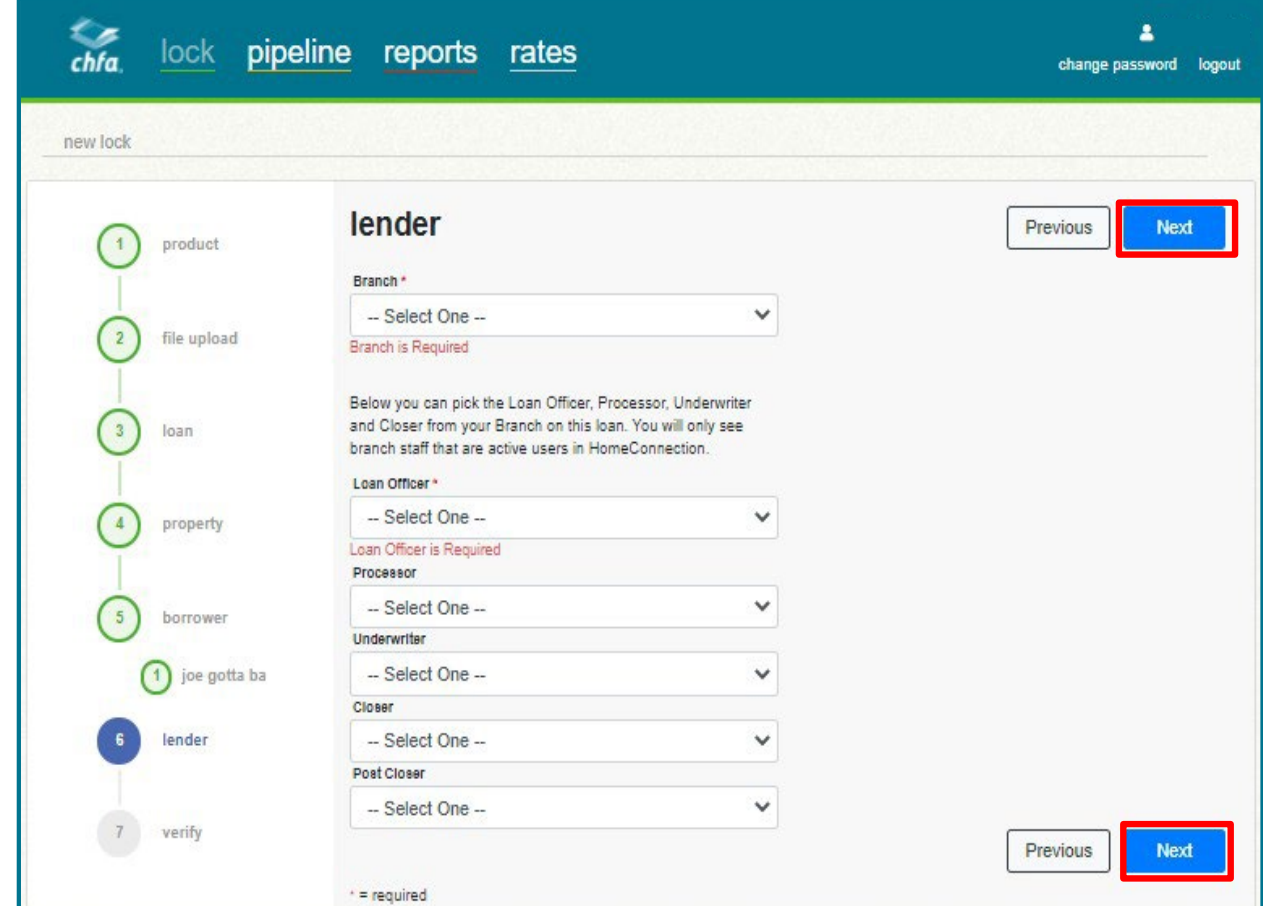

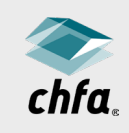

# review and verify

- Make sure names are spelled correctly and middle names and/or initials are added, if applicable.
- Double-check the address.
	- Upon submission, you cannot go back and edit the address field.
	- This error will require emailing CHFA Form 704 along with a copy of the contract to the CHFA Lock Desk.
- If the information is correct, hit "Submit Lock."

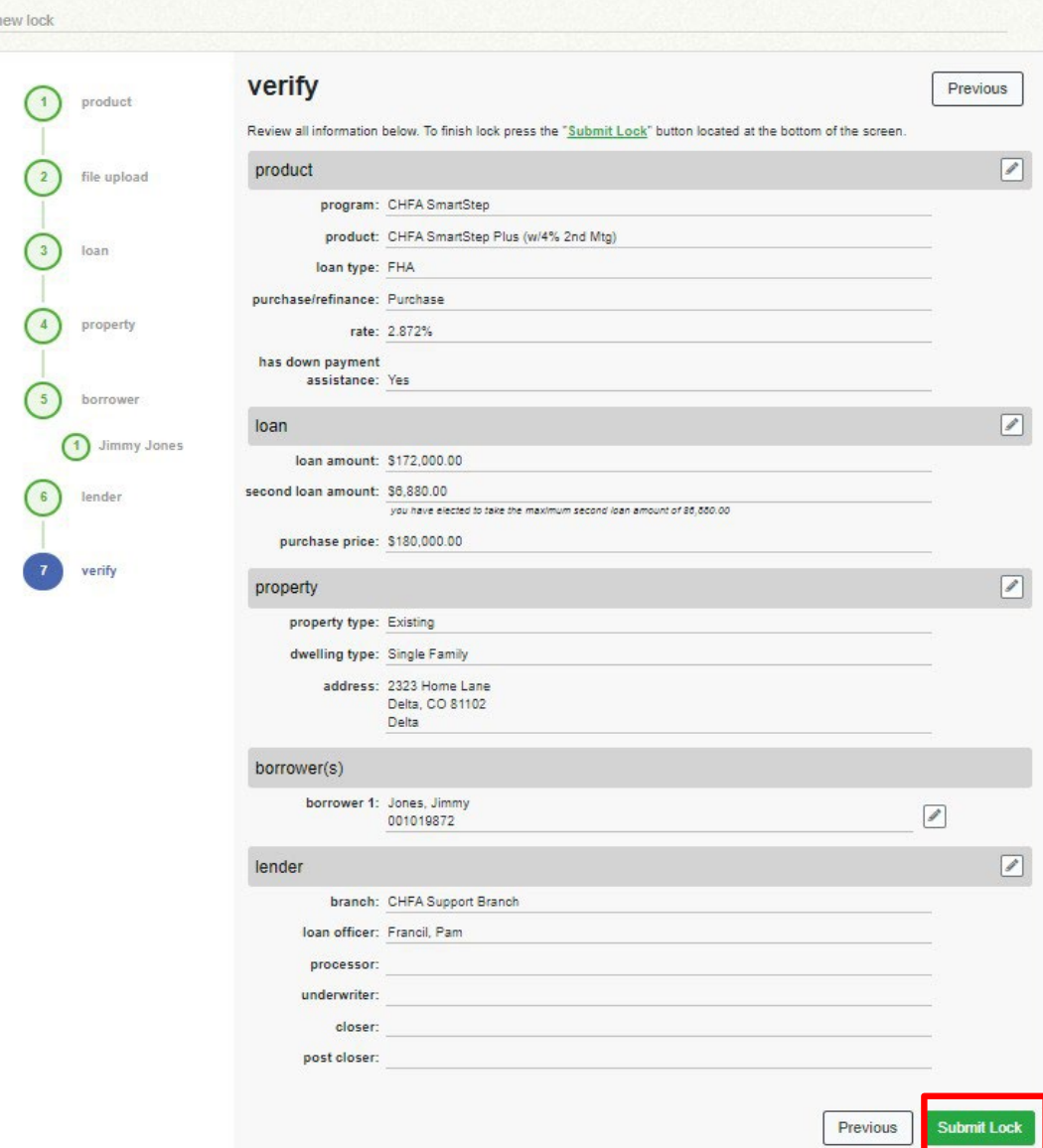

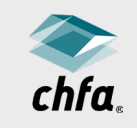

# lock complete

- "Lock Complete" message will appear if there are no errors.
- You will also receive an email confirmation.
- Click "Return to Pipeline" to get a copy of the Lock Letter.
- You can obtain a copy of the Lock Letter by clicking on the "forms" icon.
- Or "Start New Lock" to lock another CHFA loan.

#### **Lock Complete**

Lock complete. If you need to edit or reference the loan(s) in the future, please refer to loan number(s) below. To print a lock confirmation, please refer to the lock letter that was sent to your email or go to documents within the pipeline to access the lock letter. First Loan

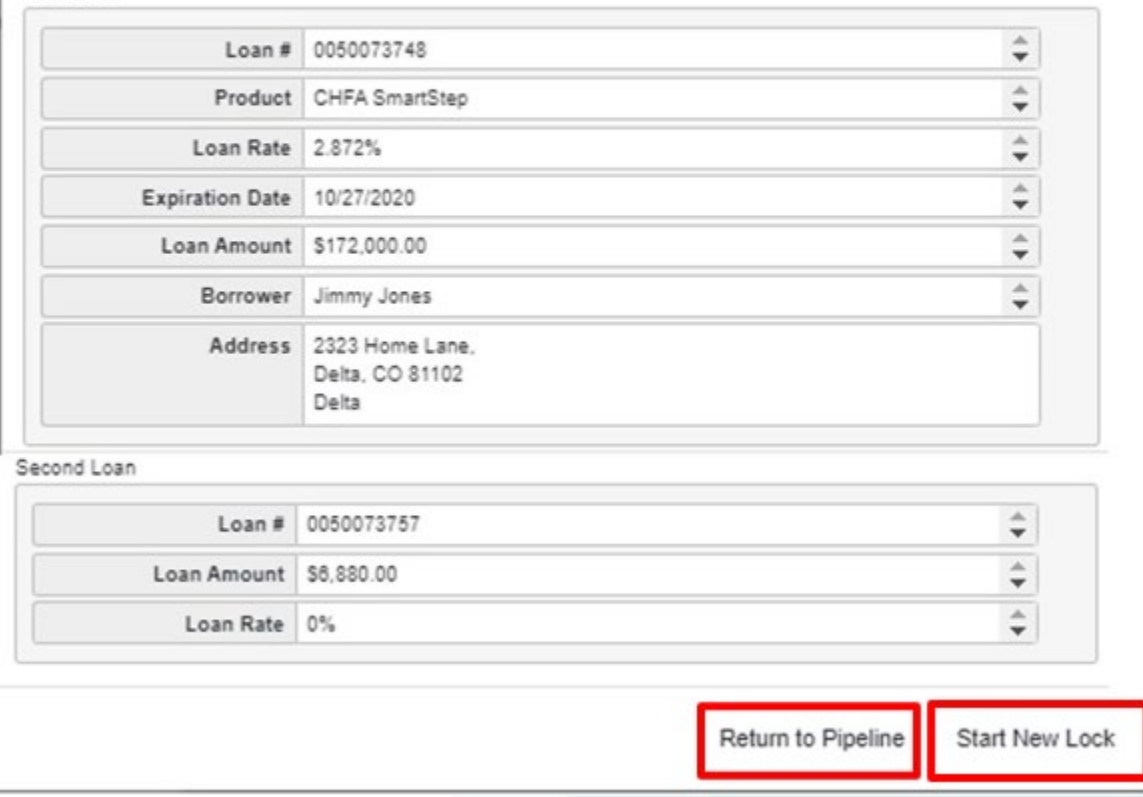

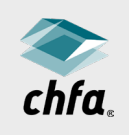

### validation errors

- A "Validation Errors" message will appear if any errors were made during the process.
- Any error must be corrected prior to moving forward to complete the lock.

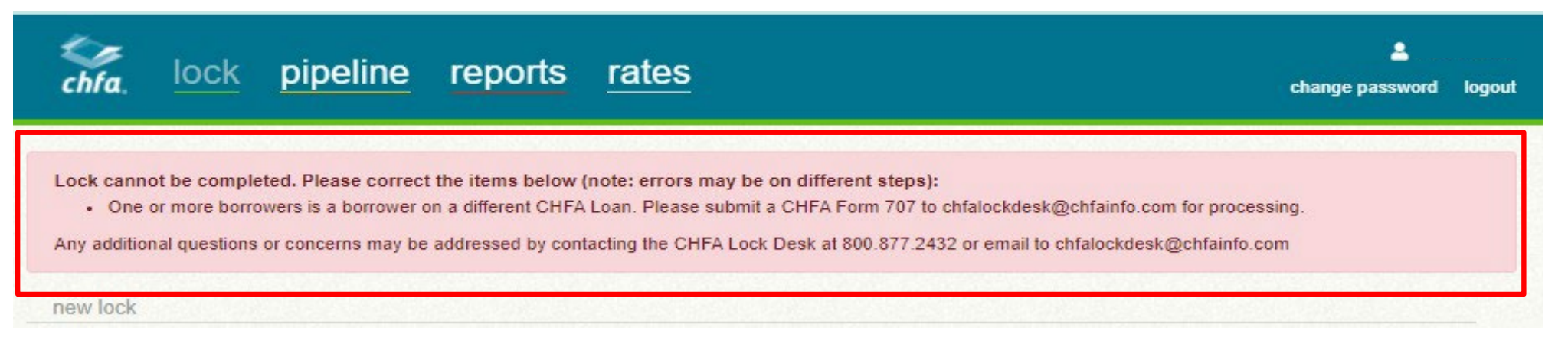

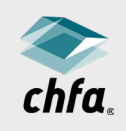

# continuation of a lock

- If your screen timed out or you had to leave the lock process, the system will hold/cache the information you've submitted
- Follow the information message at the top of the page to continue with the lock process

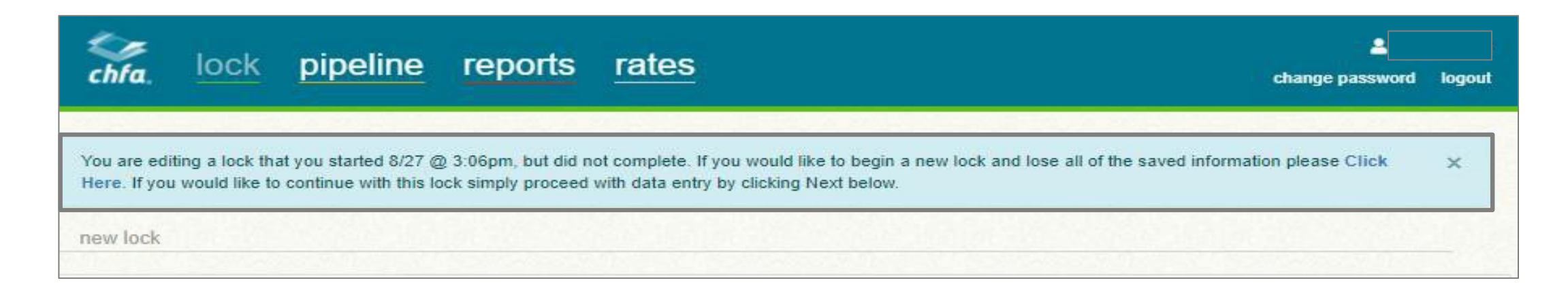

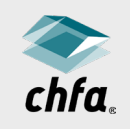

# pipeline

Displays a lender's locks, showing:

- CHFA Loan Number
- Borrower Name
- Lock Status
- Product
- Options/Actions

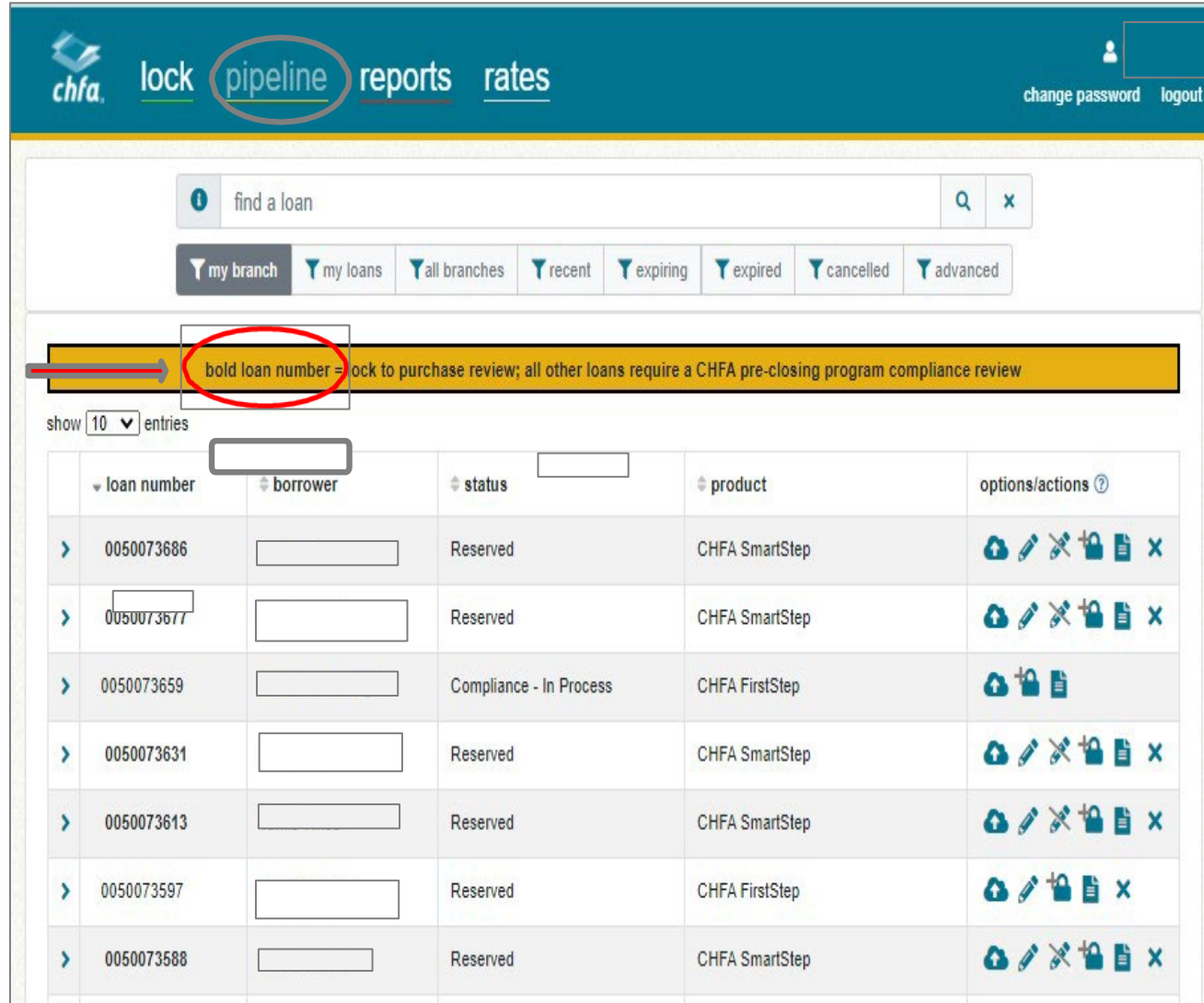

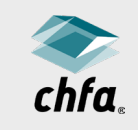

# pipeline

• Click on the plus arrow icon to view additional loan information.

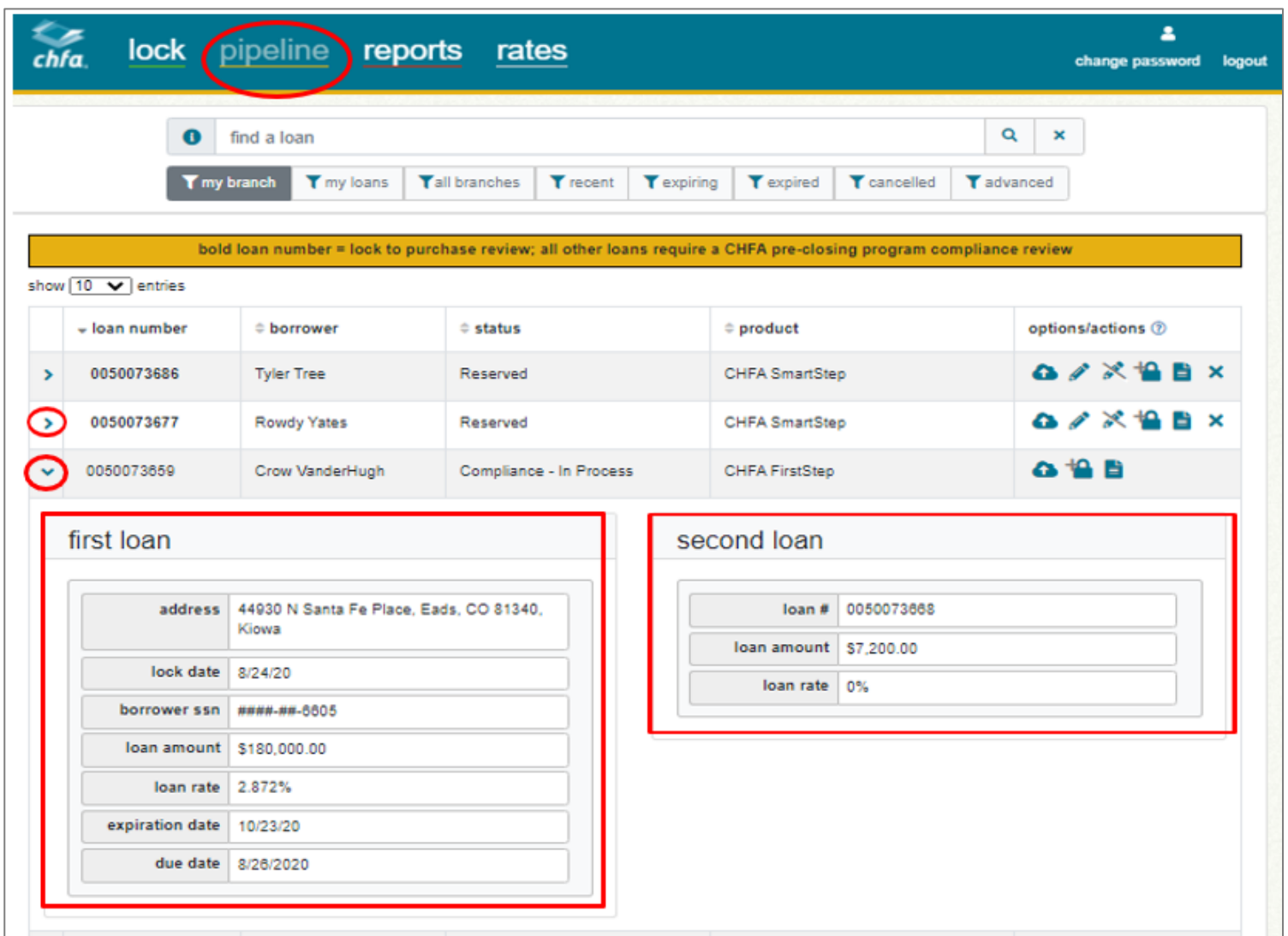

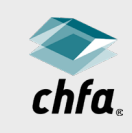

# search for a lock

- **Click on the "advanced"** tab.
- Use the various search features to find the lock, i.e., "branch," "CHFA loan number," "borrower name," "property address," etc.
- Click "Search."

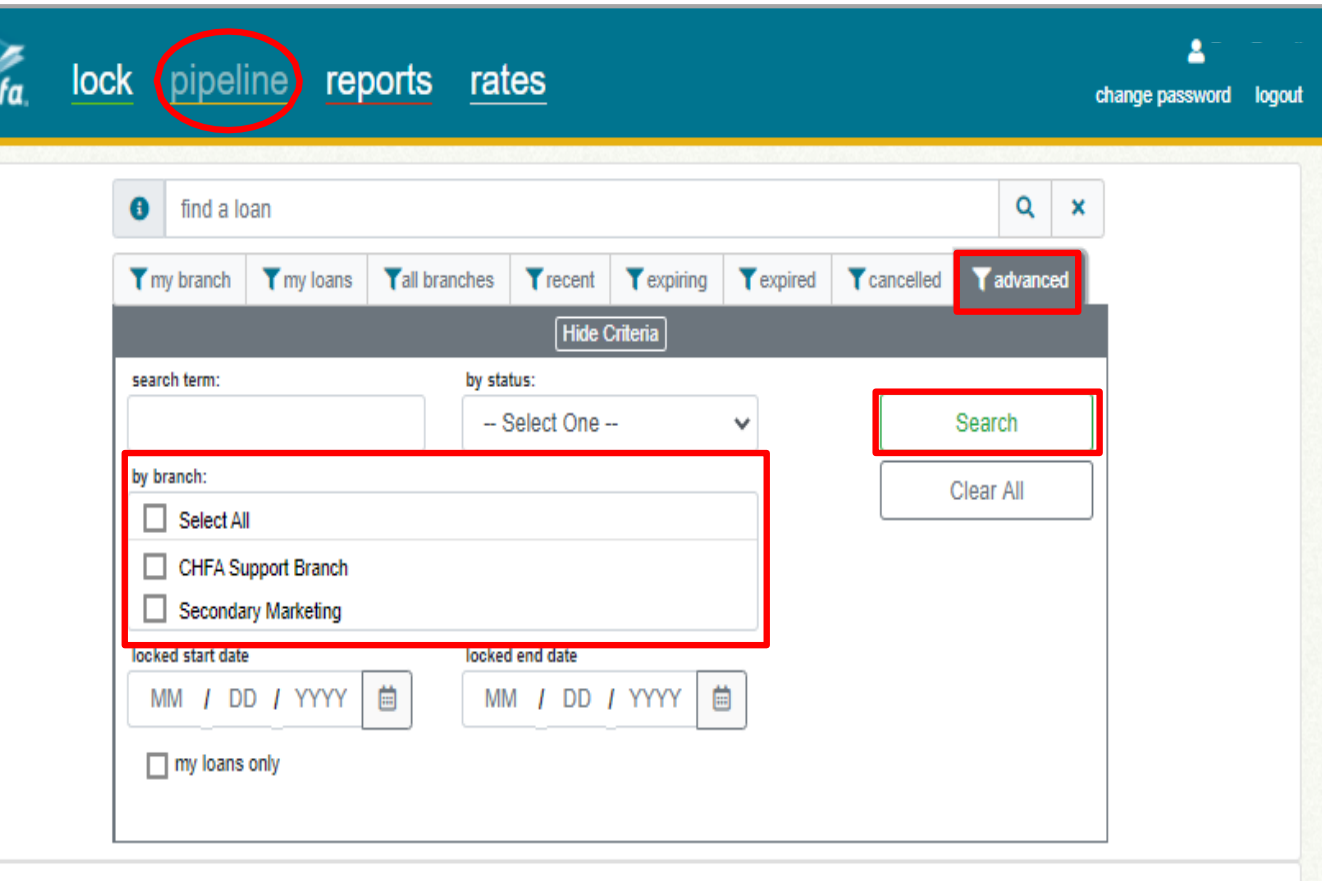

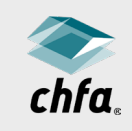

# self-service

- Lenders can now alter the following while a loan is in "Reserved" status:
	- Change a program.
	- Change a loan product.
	- Update a loan, sales, or down payment amount.
	- Change a FICO score.
	- Extend a lock.
	- Cancel a lock.
	- Reinstate a lock (within a 60-day lock window).
	- Re-lock a cancelled lock (must be for same borrower, same property with in 30-day lock window).

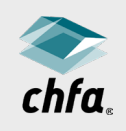

# self-service

- Anyone that has access to update a lock can update a lock.
- Click on the applicable icon associated with the lock in the right column of the "Pipeline" screen to make necessary edits.
- Important: Always click on the "Update Lock" button once all changes have been made.
	- This saves your changes and ensures the lock still meets CHFA requirements.

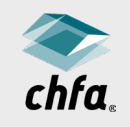

# self-service

- Once all the fields are accurate and will not change, you can disable editing.
- Click on the "Data Validation" icon in the pipeline view in HomeConnection.
- No one can edit the lock once this has occurred.
- CHFA can release the lock by request only.
	- Individual making request will be notified
	- Please ensure you have your company's authority to make a request.
		- For example, some companies only want underwriters making this request.

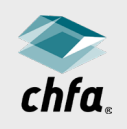

### options/actions icon descriptions

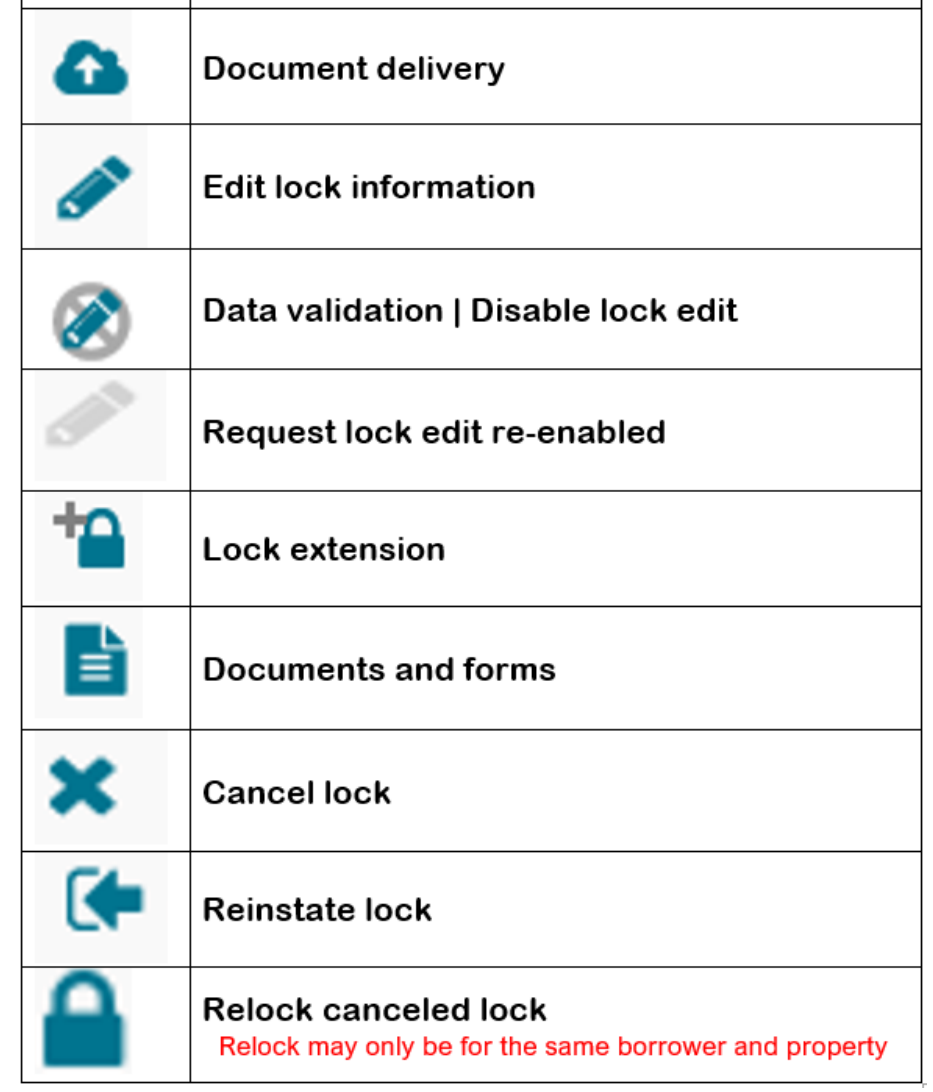

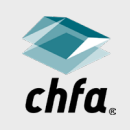

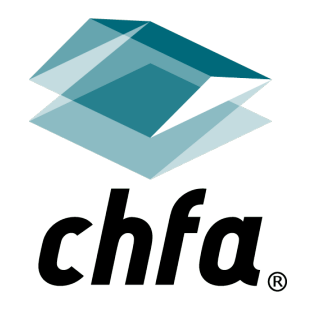

# thank you

*Business Development, Home Finance*

800.877.chfa (2432) | direct 888.320.3688[homeowernship@chfainfo.com](mailto:homeowernship@chfainfo.com)